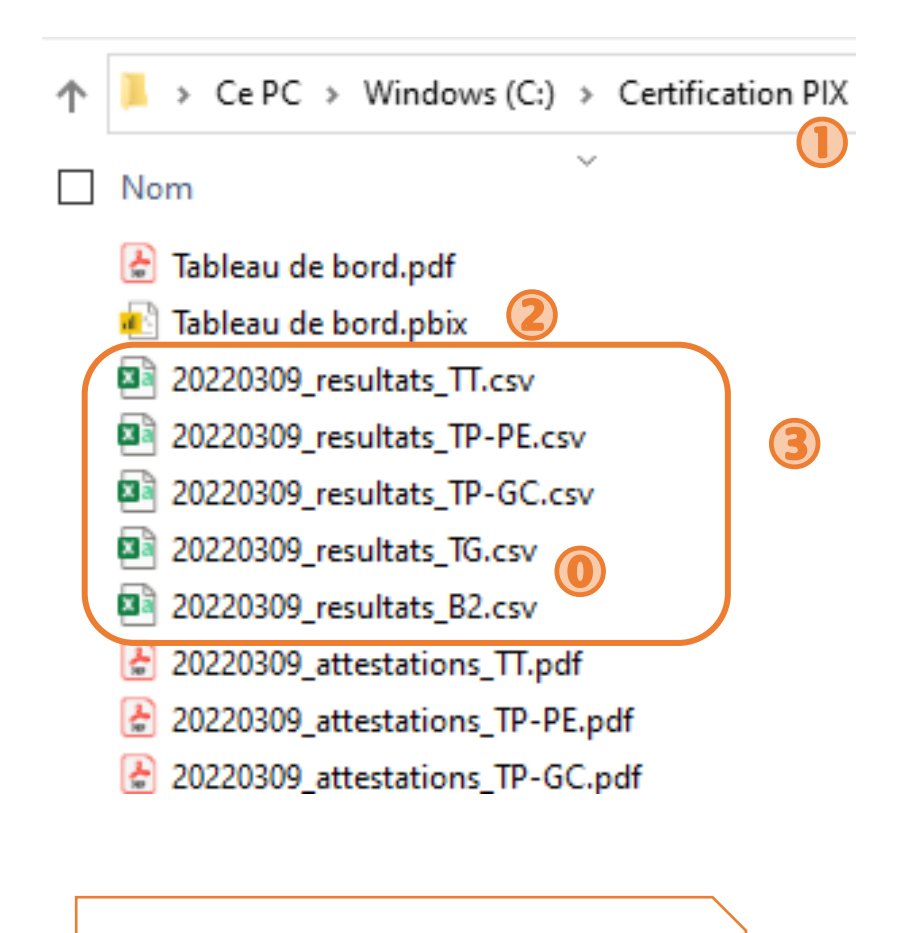

 le nom de la division dans le rapport est extrait du nom du fichier entre le dernier \_ et le .csv

Créer le dossier C:\Certification PIX

- Coller le tableau de bord.pbix
- Coller les résultats.csv de PIX,
- Télécharger et Installer PowerBI

<https://www.microsoft.com/fr-FR/download/details.aspx?id=58494>

Ouvrir le tableau de bord.pbix

Actualiser le rapport

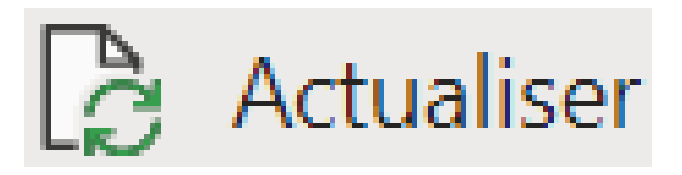

Power E

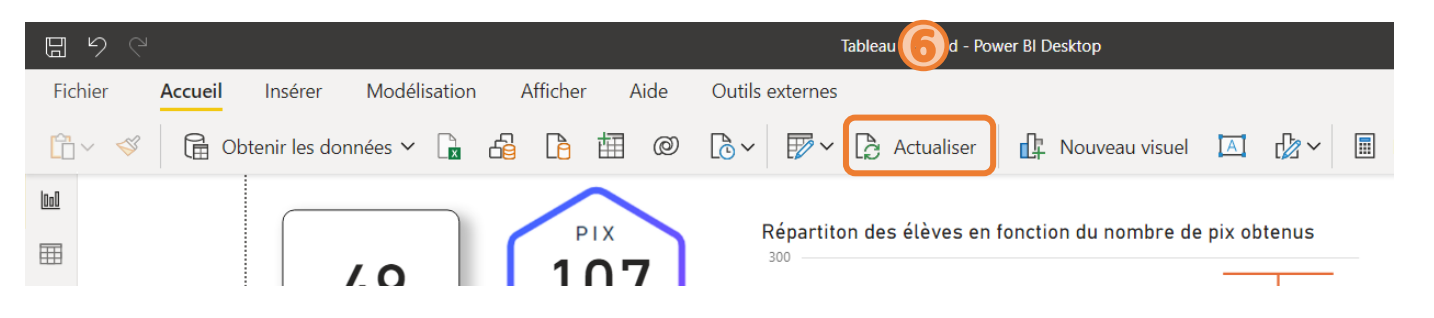